## Quizlet

Quizlet is a Free website that provides learning tools for students. These learning tools can be flash cards, study and game modes. All material used by Quizlet is "User-generated". It has over 40 million different study sets.

1. Go to the Quizlet web site (<u>www.quizlet.com</u>) and sign up using your Google Account.

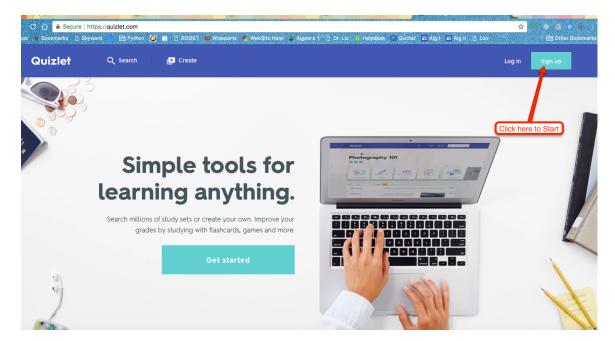

|             | G Sign up with Google                                  |   |        |
|-------------|--------------------------------------------------------|---|--------|
|             | OR EMAIL                                               |   |        |
|             | BIRTHDAY                                               |   |        |
|             | Month V ay Vear V                                      |   | 142.00 |
| mp          |                                                        | _ |        |
| ning        | andrew123                                              |   |        |
| ns of study | EMAIL                                                  | _ |        |
| des by stu  | user@quizlet.com                                       |   | Ļ      |
|             | PASSWORD                                               |   |        |
|             | ••••••                                                 |   |        |
|             | I accept Quiztet's Terms of Service and Privacy Policy | _ |        |
| 1.1         | Sign up                                                |   |        |

- Quizlet Q Search 🕒 Create 🔮 gbratina 👻 Browse diagrams NEW Latest Activ Latest Activity FILTER SETS Click Here Your Study Sets 🌣 Settings  $\times$ Visit the Help Center X Quizlet on the go Discover what you can do on Quizlet with FAQs & tutorials. With the Quizlet app, your students can study anywhere. YOUR CLASSES 0 2015TechWorld 🚢 Advanced Game Programm. +# Create a class YOUR FOLDERS Computers & amp; Society Try diagrams on Quizlet! Computer & amp; Society Create a folder
- 2. Click on the *Create* button to enter your questions for your Quiz.

3. Type in the Title of your Quiz (Name of your Social Network for this Assignment). Click in text box to type in your first question then press **TAB** to move to the text box for the Answer. Pressing **TAB** will move the cursor to next Question and continue the process for each question.

| Quizlet Q Search 🗗 Create                    |                                                                        | Upgrade to<br>Teacher Ø gbratina 🛩 |
|----------------------------------------------|------------------------------------------------------------------------|------------------------------------|
| Create a new study set                       | Title of your Quiz                                                     | Create                             |
| Subject, chapter, unit                       |                                                                        |                                    |
| + Import from Word, Excel, Google Docs, etc. | Visible to everyone Only o<br>Change                                   | editable by me<br>Change           |
| *                                            | Add and label a diagram<br>Drag and drop any image or choose an image. | i                                  |
| 1 Enter term                                 | Enter definition                                                       | =+ ■ ♦                             |
| Question                                     | ۹.<br>پ                                                                | er]<br>≕+ 💌 🌵                      |

4. When done typing in all questions, click the *Create* button.

| Quizlet      | Q Search 📑 Create             |             |                                                 | Upgrade t<br>Teacher          | ° 🧕      | gbratina 👻 |
|--------------|-------------------------------|-------------|-------------------------------------------------|-------------------------------|----------|------------|
| Create       | a new study set Saved under   | r 1 min ago |                                                 |                               | Cr       | reate      |
| Social Netwo | ork                           |             | Click here who                                  | en Done                       |          |            |
| TITLE        | ord, Excel, Google Docs, etc. |             | Visible to everyone<br>Change                   | Only editable by me<br>Change | -        | •          |
| *            | }.                            |             | <b>bel a diagram</b><br>Ige or choose an image. |                               |          | ()         |
| 1 Na         | ame the First Social Network  | Ŷ           | MySpace                                         |                               | 타 🗖      | \$         |
|              |                               | ,Ū,         |                                                 |                               | <b>.</b> | 0,         |

5. Close this window if it opens.

| 🕒 c | Create                                |   |
|-----|---------------------------------------|---|
|     | You've created your set               | 0 |
| 0   | SHARE WITH OTHERS                     |   |
|     | Twitter                               |   |
|     | ADD TO A CLASS OR FOLDER              |   |
| •   | Add to class or folder                |   |
| WF  |                                       |   |
|     | https://quizlet.com/_3tk5z6 Copy link |   |
|     | COPY THIS SHORT URL TO SHARE          |   |
| ay. | Don't ask me again                    |   |
|     |                                       |   |

6. Click on the button with the ... then select *Embed* from the Drop-Down Menu.

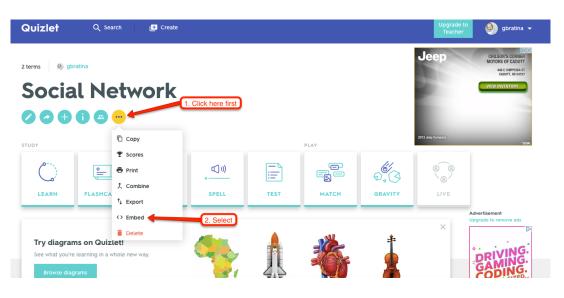

7. Choose *Flashcards* from the Drop-Down Menu then click the button *Copy HTML*.

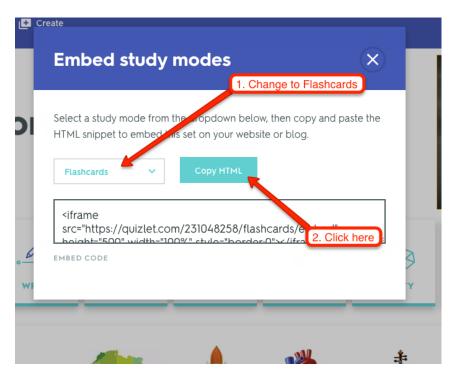

8. Follow the Instructions *"How to Embed Codes into Weebly Pages"* onto place your Quizlet quiz into your web site.